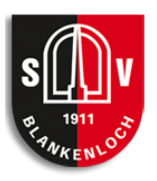

## Inhalt

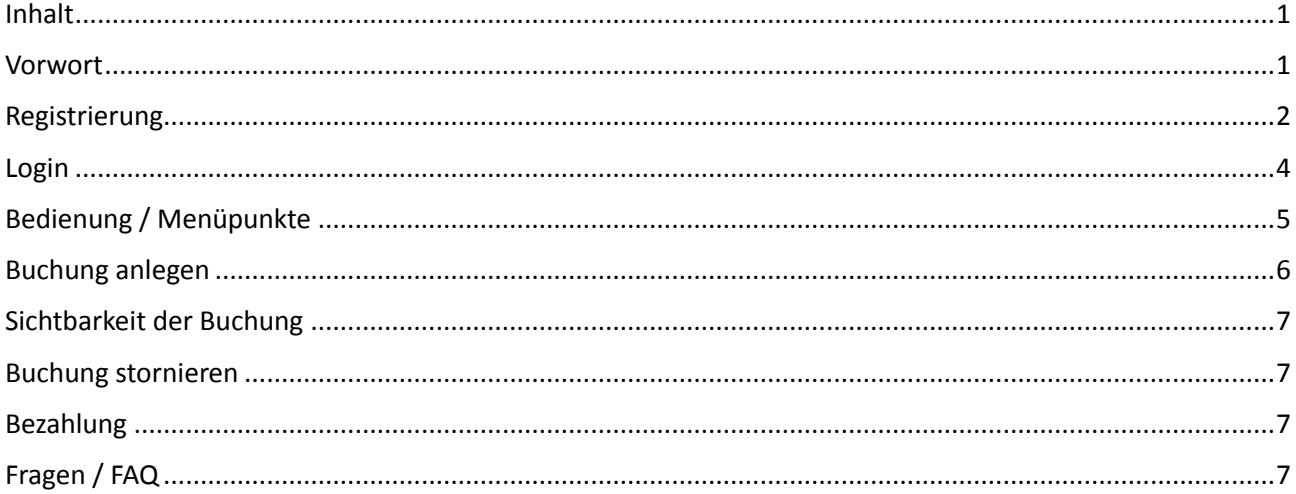

### Vorwort

Das TennisLineup-Hallenbuchungssystem des SV Blankenloch Tennis dient dazu, die beiden Hallenplätze der Tennishalle online "buchbar" zu machen. Dieses Dokument dient dazu, Informationen über das System und dessen Bedienung bereit zu stellen.

Zur Verwendung des Hallenbuchungssystems wird lediglich ein Internetzugang und ein internetfähiges Gerät (PC, Smartphone, …) benötigt:

# **[www.svb-tennis.de/tennislineup/user/login.php](http://www.svb-tennis.de/tennislineup/user/login.php)**

In der Tennishalle wird auch ein Tablet zur Verfügung stehen, über das Buchungen (auch kurzfristig) vorgenommen werden können. Um einen Platz zu buchen, ist es notwendig sich am System zu registrieren!

### Registrierung

Mit einer Registrierung wird ein Benutzerkonto erstellt, das dazu befähigt, Platzbuchungen vorzunehmen. Der Menüpunkt Registrieren startet den Vorgang (siehe Bild).

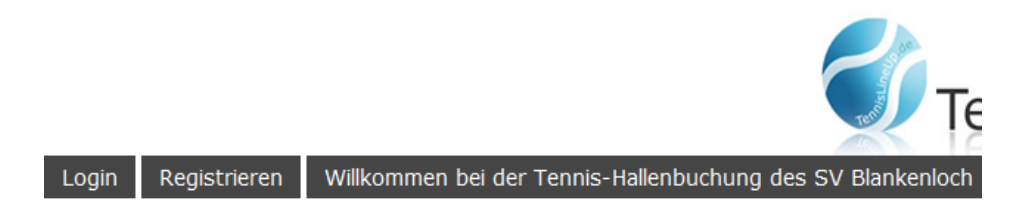

Es folgt der 1. Schritt, die Auswahl der Nutzergruppe. Zudem besteht hier nochmal die Möglichkeit die Nutzungsbedingungen herunterzuladen (siehe Bild), da diesen bei Registrierung zugestimmt werden muss.

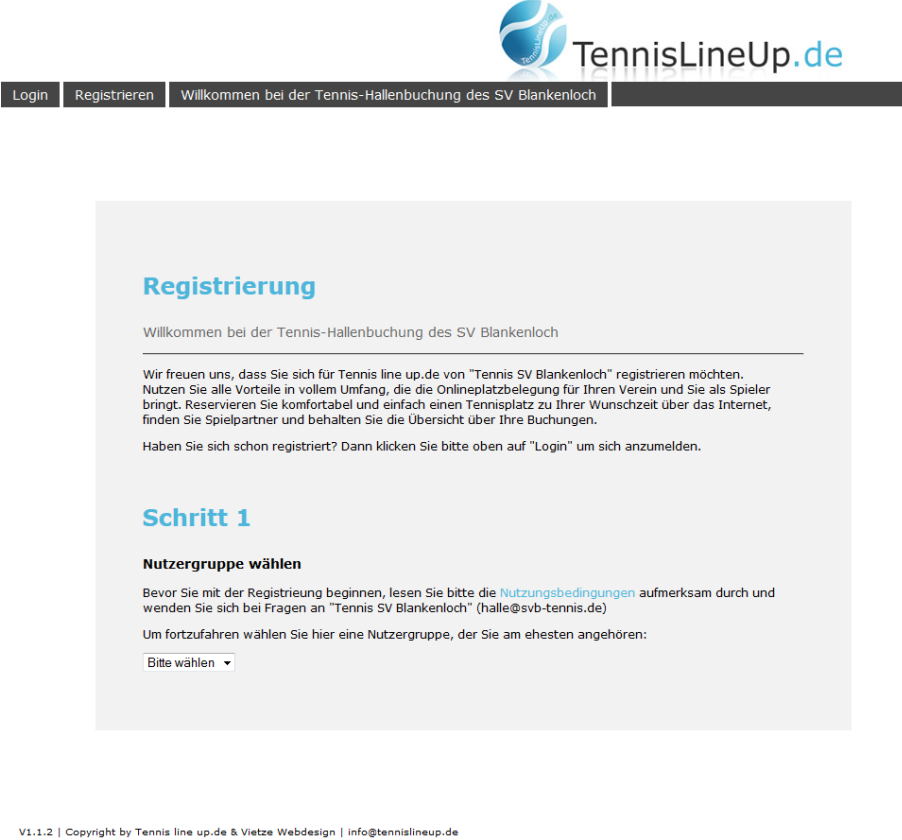

Ist eine Nutzergruppe gewählt, folgt der 2. Schritt, das Registrierungsformular. Hier müssen alle Daten über die anzumeldende Person eingetragen werden. (Hinweis: Es gibt keine Altersbeschränkung für Kinder). Felder mit \* müssen, Felder mit \*\* sollten ausgefüllt werden.

Die Daten können im Nachgang jederzeit geändert/angepasst werden. Ein nachträgliches Ändern der Kontodaten ist ebenfalls möglich. Weitere Informationen zur Bezahlung sind im Kapitel "Bezahlung" zu finden.

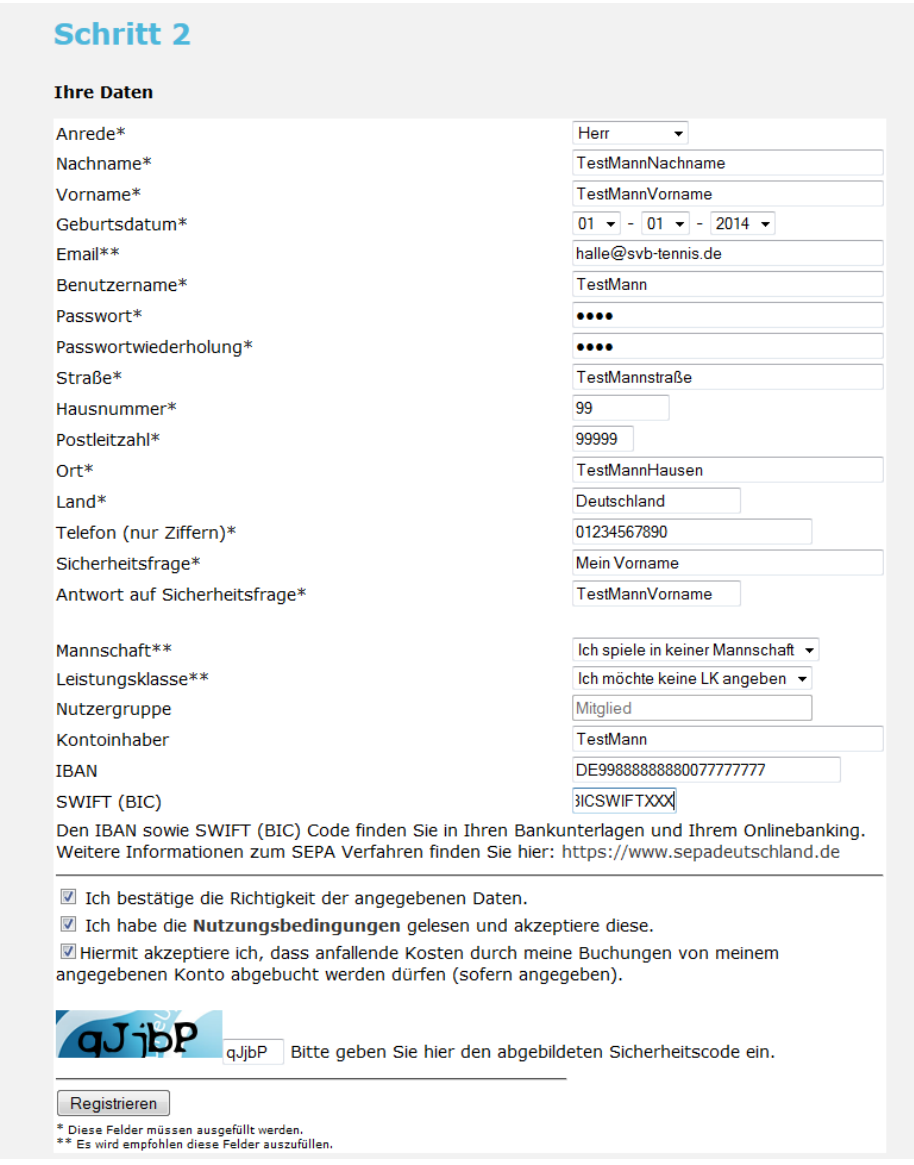

Der Button "Registrieren" führt die Registrierung durch.

# Login

Nach erfolgreicher Registrierung und Genehmigung durch einen Administrator kann sich jeder Benutzer unter

### <http://www.svb-tennis.de/tennislineup/user/login.php>

anmelden, indem "Login" (siehe Bild) ausgewählt wird und der gewählte Benutzername und das vergebene Passwort angegeben werden.

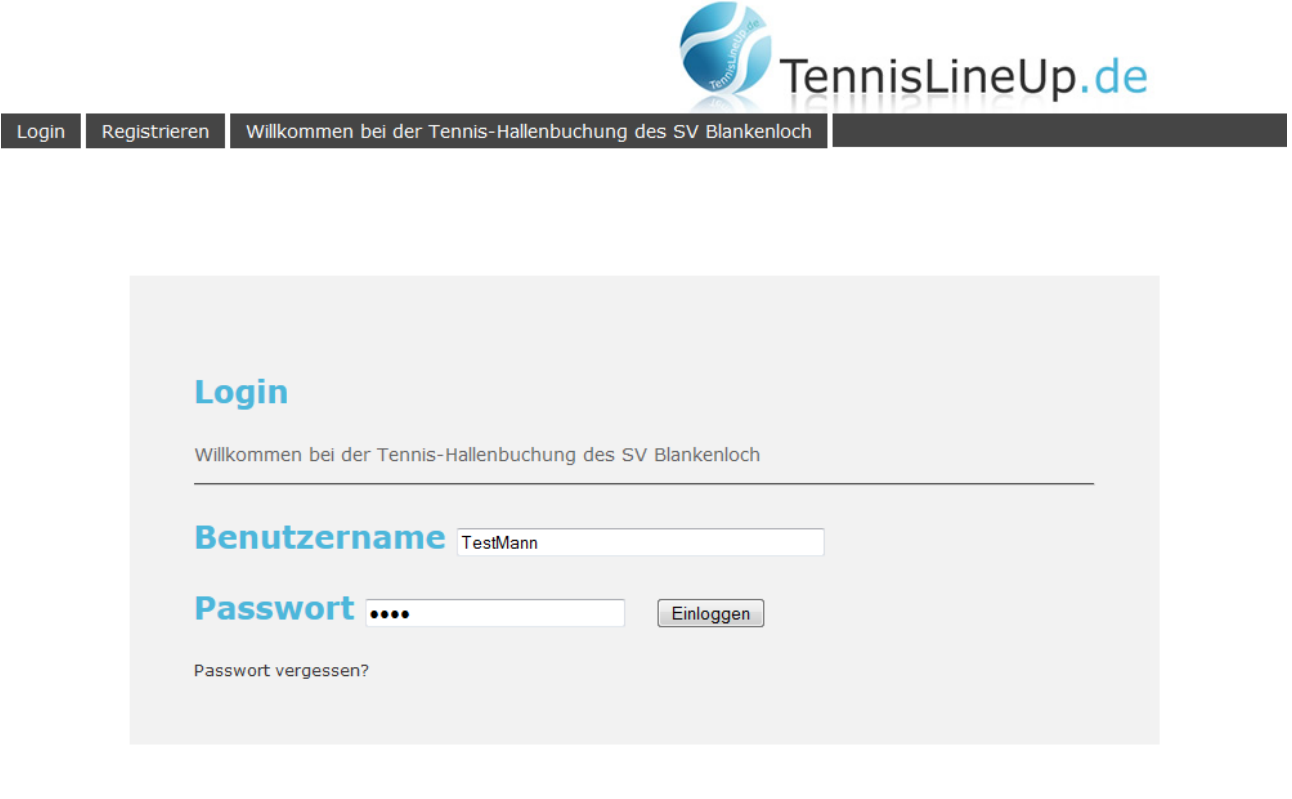

Copyright by Tennis line up.de & Vietze Webdesign | info@tennislineup.de

# Bedienung / Menüpunkte

Es stehen dem Benutzer folgende Menüpunkte zur Verfügung:

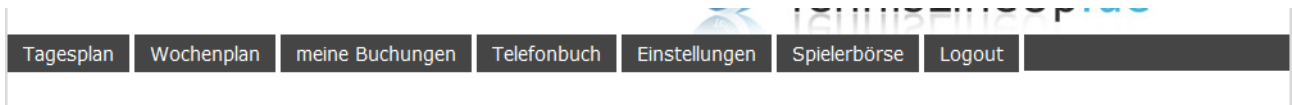

#### **Tagesplan:**

Zeigt die beiden Belegungspläne für den aktuellen Tag an.

#### **Wochenplan:**

- Zeigt den Wochenplan für den ausgewählten Hallenplatz an.

#### **meine Buchungen:**

Zeigt eine Übersicht über die laufenden Abonnements und Einzelstunden. Des Weiteren werden aktuelle und bereits bezahlte Rechnungen angezeigt. Ist eine Rechnung offen, wird der Benutzer spätestens zum Abrechnungstag des SV Blankenloch über die noch nicht beglichenen Rechnungen gesammelt informiert.

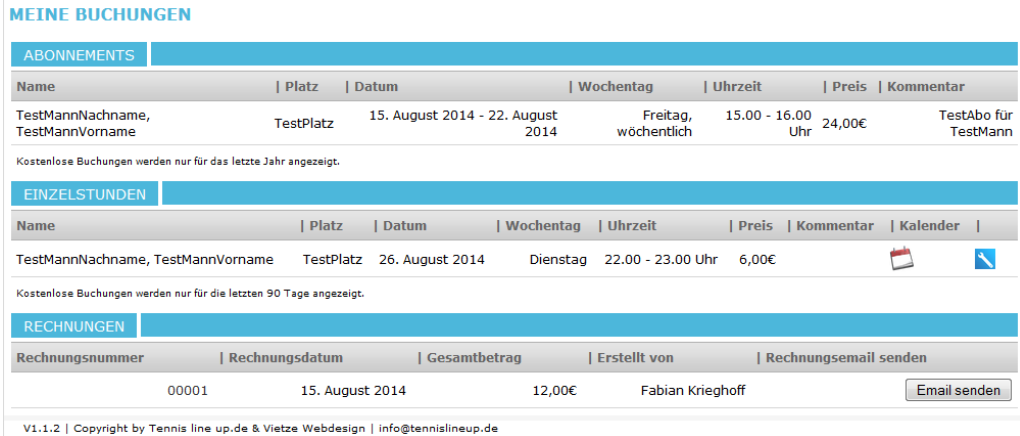

#### **Telefonbuch:**

- Diese Funktion steht aus Datenschutzgründen aktuell nur Administratoren zur Verfügung.

#### **Einstellungen:**

Hier kann der Benutzer die Profil-Daten (E-Mail-Adresse, Telefonnummer, KontoNr., etc.) anpassen.

#### **Spielerbörse:**

- Die Spielerbörse bietet den Benutzern die Möglichkeit ein Spielpartner-Gesuch aufzugeben. Bitte beachten:

> *!!!Wird ein Gesuch aufgegeben, ist der Nach-/Vorname, die LK, E-Mail-Adresse sowie Telefonnummer für alle anderen Benutzer des Systems sichtbar!!!*

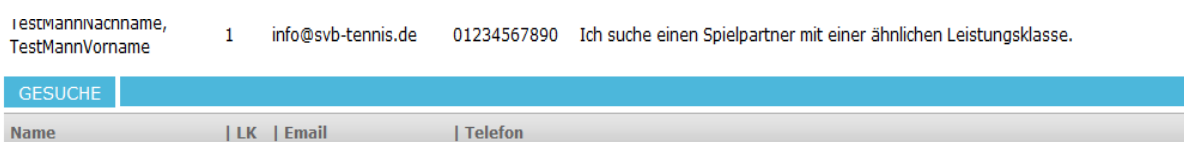

#### **Logout:**

- Beendet die aktuelle Session. Bitte beachten: *!!!Aus Sicherheitsgründen wird empfohlen vor dem Schließen des Browsers, oder wenn man alles im System erledigt hat, die aktuelle Session zu beenden!!!*

# Buchung anlegen

Um eine Buchung anzulegen, muss in die Ansicht des Tages- oder Wochenplans gewechselt werden. Wird ein €-Betrag einer Zelle ausgewählt, öffnet sich das Buchungs-Fenster. (Im Beispiel wird im TestPlatz am Dienstag 9:00 Uhr ausgewählt)(Siehe Bild)

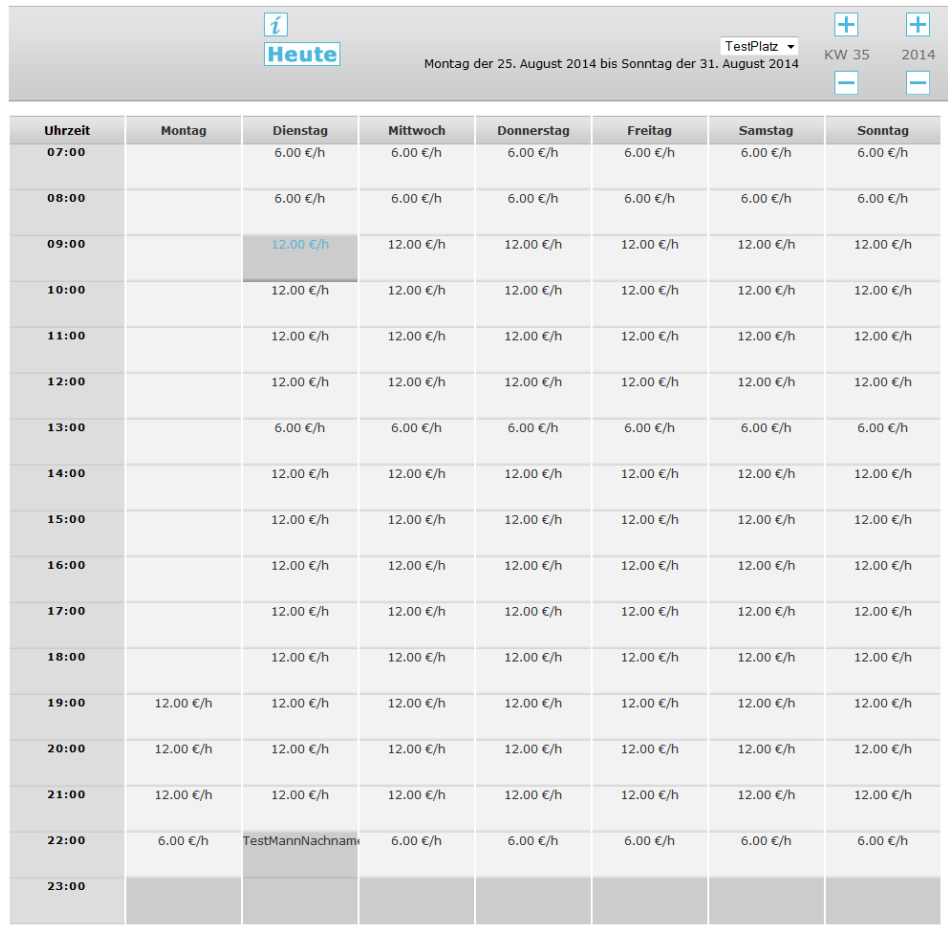

V1.1.2 | Copyright by Tennis line up.de & Vietze Webdesign | info@tennislineup.de

#### Zuerst muss eine Buchungs-End-Zeit gewählt werden. (Hier 11:00Uhr)(Siehe Bild)

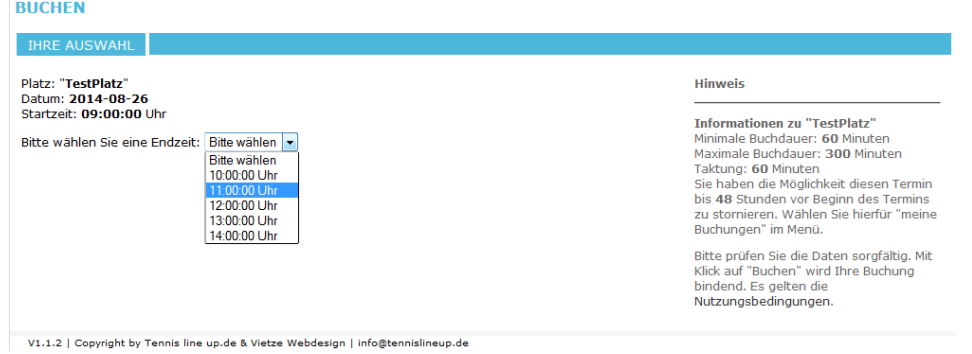

Auf der rechten Seite stehen Hinweise, welche Einstellungen für diesen Platz definiert wurden und welche Rahmenbedingungen die Buchung einhalten muss.

Im nächsten Schritt **kann** ein Kommentar vergeben und die Buchung abgeschlossen werden. Bei gesetztem Haken, wird eine Bestätigungs-E-Mail versendet. In der Tages-/Wochenübersicht ist die Buchung nun sichtbar.

# Sichtbarkeit der Buchung

Bitte beachten:

Aus Datenschutzgründen wird

1.) in der Tages-/Wochenübersicht nur der Nachname und (TestMannNachname)

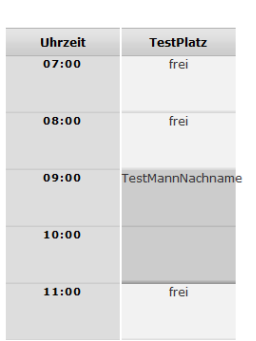

2.) in der Detailansicht der abgekürzte Vorname und der Nachname angezeigt (T. TestMannNachname). Dies Gilt auch für etwaige Mitspieler.

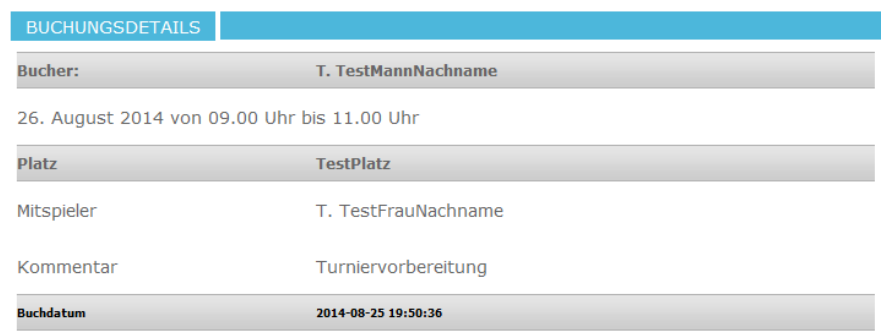

Die hinzugefügten Mitspieler sind nur Informationshalber. Es müssen hier keine Angaben gemacht werden.

## Buchung stornieren

### **!Stornierungen sind grundsätzlich NICHT möglich!**

(siehe Nutzungsbedingungen/AGB)

Im Sonderfall kann jedoch eine E-Mail an [halle@svb-tennis.de](mailto:halle@svb-tennis.de) geschrieben werden und eine gesonderte Betrachtung beantragt werden. Der Vorstand und die Administratoren behalten sich jedoch vor, Anträge ggfls. abzulehnen.

## Bezahlung

Die Bezahlung erfolgt per Lastschrift über das bei der Registrierung angegebene Konto bzw. über das beim Verein bereits bekannte Konto

oder

BAR, mit den in der Halle bereitgestellten Umschlägen. !Bei der Buchung muss das Stichwort BAR im Kommentarfeld eingetragen werden.!

## Fragen / FAQ

Jegliche Fragen, Anregungen bitte an: **halle@svb-tennis.de**